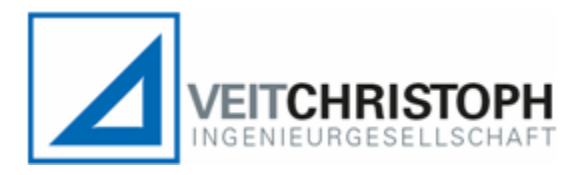

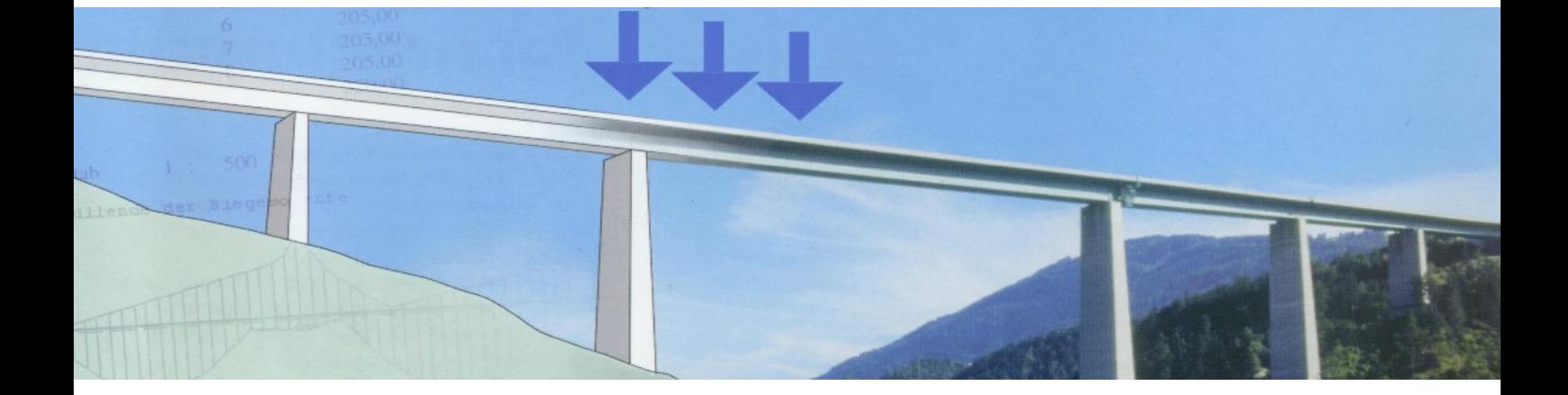

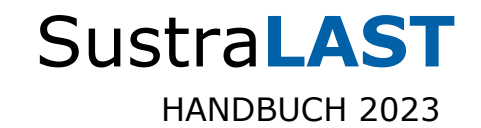

# Inhaltsverzeichnis

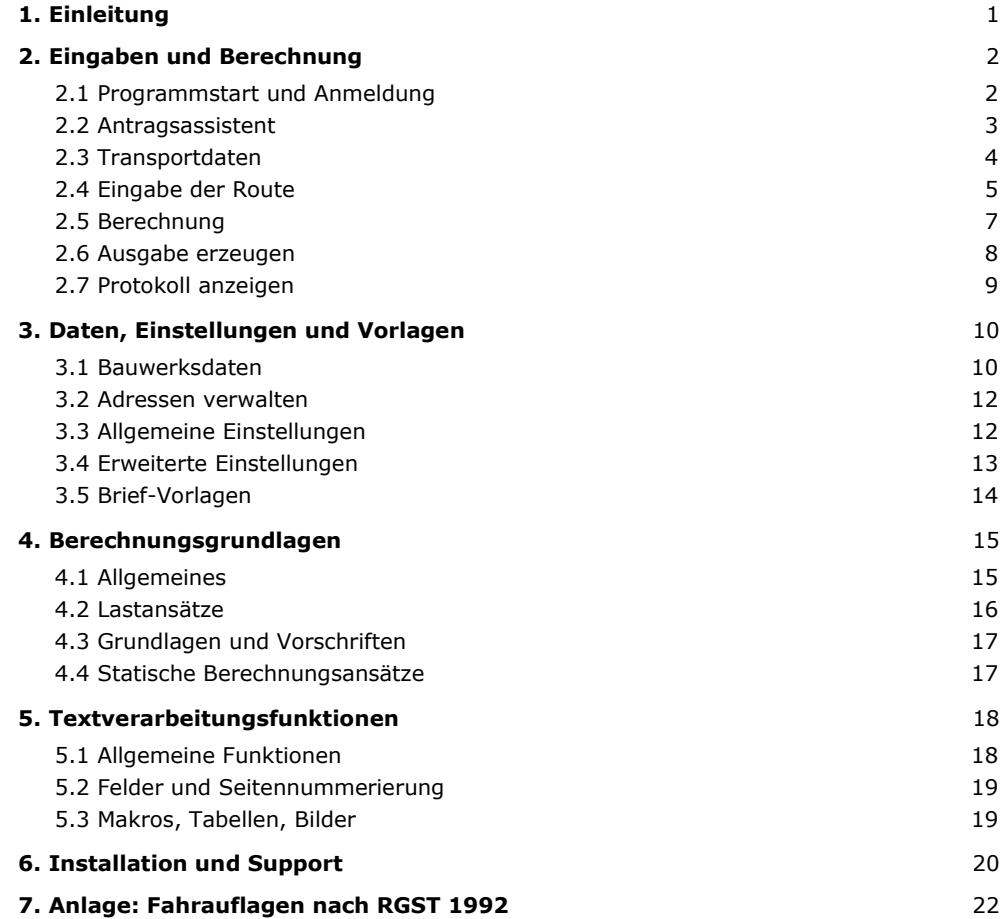

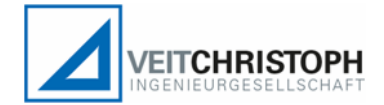

### Dipl.-Ing. Veit Christoph Ingenieurgesellschaft mbH

Gotthilf-Bayh-Straße 50/1 D-70736 Fellbach Tel. +49 (0711) 20 500 500 Fax 20 500 509 info@VeitChristoph.de

> Geschäftsführer: Dipl.-Ing. Veit Christoph HRB Stuttgart 264807

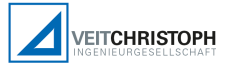

# 1. Einleitung

#### Software für die Brückennachrechnung

SustraLAST ist eine leistungsfähige Software, die speziell für die Brückennachrechnung entwickelt wurde. Das Programm wird in mehreren Bundesländern und von zahlreichen Behörden zur Genehmigung von Sonder- und Schwerlasttransporten genutzt.

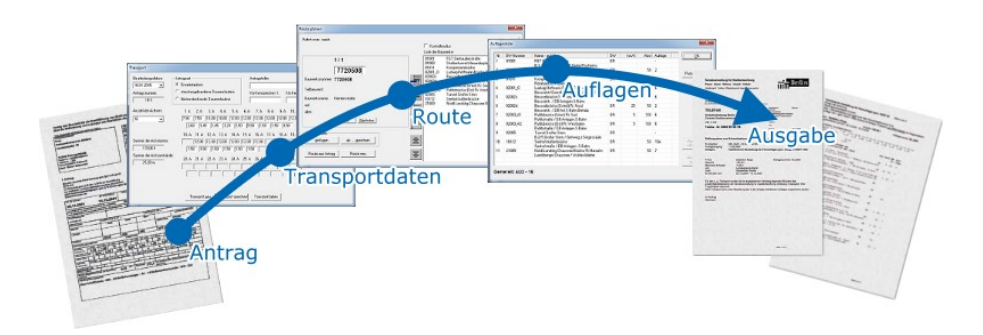

Software, die das Genehmigungsverfahren einfach macht:

- Effizient
- Praxisgerecht
- Bewährt

#### Genehmigungsverfahren nach RGST 1992 und 2013

SustraLAST wurde speziell auf die Belange von Behörden zugeschnitten. Die einfache Bedienung macht es möglich, die Ermittlung von Fahrauflagen bei Schwertransporten innerhalb kürzester Zeit durchzuführen.

Das Programm übernimmt die Formulierung von Anschreiben, die Adressierung und die Verwaltung der Anträge.

Alle Eingaben sind so gestaltet, dass sie nach kurzer Einarbeitung ohne spezielle Fachkenntnisse vorgenommen werden können. Die zugrunde liegenden Brückendaten sind leicht zu ermitteln und zu pflegen.

Umfangreiche Aufgabenstellungen lassen sich schnell und durchgängig lösen:

- Eingabe von Transportdaten
- **Eingabe von Routen und Einzelbauwerken**
- Berechnen der kompletten Route mit einem Mausklick
- Auswertung der Berechnung
- Zusammenstellen eines Ausdrucks für den Antragsteller

#### Referenzen aus über 20 Jahren Erfahrung:

SustraLAST wird seit 1997 in mehreren Bundesländern für das Genehmigungsverfahren eingesetzt.

Außerdem nutzen zahlreiche Kreise, Kommunen und WSA SustraLAST.

# 2. Eingaben und Berechnung

## 2.1 Programmstart und Anmeldung

Die Anmeldung im Programm kann mit unterschiedlichen Nutzungsrechten erfolgen. Die Durchführung des Genehmigungsverfahrens ist immer und ohne Einschränkungen möglich. Mit den erweiterten Nutzungsrechten können zusätzlich die Bauwerksdaten, Fahrauflagen, Einstellungen und Berechnungsgrundlagen bearbeitet werden.

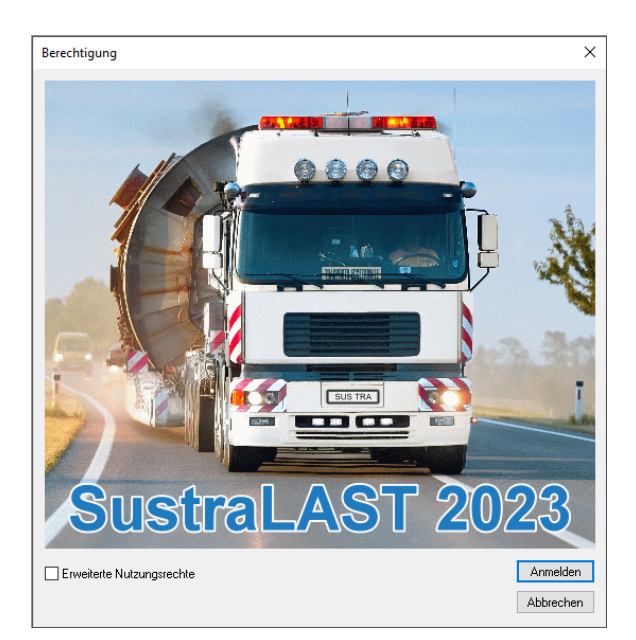

#### Vergeben des Passwortes

Nach der Erstinstallation ist kein Haken vor Erweiterte Nutzungsrechte gesetzt und es ist kein Passwort aktiviert. Zum Festlegen eines Passwortes muss die Option Erweiterte Nutzungsrechte aktiviert und die Funktion Anmelden gewählt werden. Unter Einstellungen-Grundeinstellungen wird das Passwort vergeben. Dieses gilt für alle angeschlossenen Arbeitsplätze. Das Passwort erhalten die Mitarbeiter, die uneingeschränkten Zugriff auf die Daten von SustraLAST benötigen.

Wichtiger Hinweis: Beim ersten Programmstart nach der Installation ist noch kein Passwort vergeben. Dieses wird von dem verantwortlichen Mitarbeiter festgelegt.

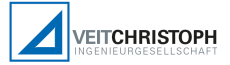

## 2.2 Antragsassistent

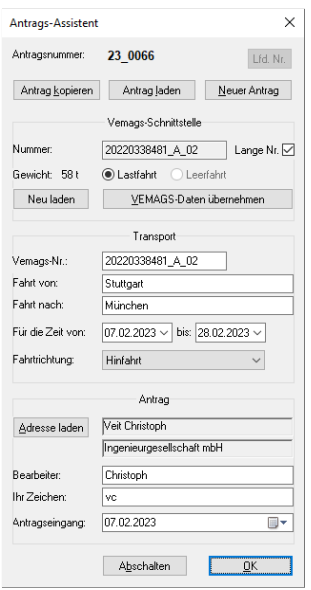

SustraLAST zeigt in diesem Dialog die Basisangaben zum aktuellen Antrag. Der Antrags-Assistent wird beim Starten des Programms automatisch geöffnet und kann permanent geöffnet bleiben.

Mit Neuer Antrag wird ein Antrag angelegt. Die Antragsnummer wird je nach Einstellung manuell oder automatisch vergeben (siehe Kapitel Einstellungen).

Nach der Eingabe der Basisdaten und dem Klick auf den OK-Knopf führt SustraLAST automatisch durch alle Eingaben. Dabei werden die erforderlichen Dialoge zu einem Antrag hintereinander aufgerufen. Die Berechnung erfolgt automatisch. Durch diese Vorgehensweise wird ein Antrag äußerst effizient erfasst und abgearbeitet.

Die Funktionen Antrag kopieren und Antrag laden verwalten bereits eingegebene Vorgänge. Wird ein Antrag kopiert, ist es notwendig, den Antrag zu kontrollieren, zu speichern und zu berechnen.

#### Bestehenden Antrag laden

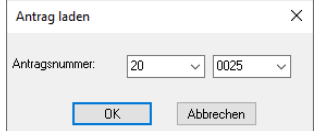

Die Antragsnummer setzt sich aus dem Antragsjahr und einer laufenden Nummer zusammen. Im ersten Feld wird das aktuelle Jahr vorgeschlagen. Im zweiten Feld werden alle vorhandenen Anträge des Jahres dargestellt.

#### Vemags-Schnittstelle

Die Vemags-Schnittstelle liest Daten, die aus dem Vemags-System gespeichert wurden. Dazu wird die Langansicht des Antrags im Browser geöffnet und mit der Funktion Speichern (Taste STRG+S) exportiert. Die Daten werden standardmäßig unter Vemags.html im Downloadverzeichnis abgelegt (siehe auch Erweiterte Einstellungen).

Sobald exportierte Daten vorliegen, stellt der Eingabeassistent diese über die Funktion VEMAGS-Daten übernehmen zur weiteren Bearbeitung zur Verfügung. Sind im Antrag Daten für eine Lastfahrt und eine Leerfahrt vorhanden, können bei Bedarf beide Stellungnahmen hintereinander abgearbeitet werden.

Nach Bestätigung aller Angaben wartet die Vemags-Schnittstelle automatisch auf neue Daten. Die Funktion Neu laden liest Austauschdaten erneut ein, wenn der zuletzt importierte Vemags-Antrag nicht der gewünschte war und die Austauschdatei durch den Anwender aktualisiert bzw. überschrieben wurde. Die Option Lange Nr. steuert, ob die Vemags-Nummer mit oder ohne Zusatz übernommen wird.

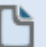

STRG+N bzw. F12 Antrag-Neu

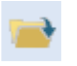

STRG+L

Antrag-Laden

Hinweis: Diese Darstellung erfordert die Aktivierung der Option Antragsnummer automatisch generieren in den Einstellungen.

## 2.3 Transportdaten

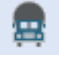

F2

Der Dialog entspricht weitestgehend dem Antragsformular. Die Eingabe kann schnell und einfach mit der Tastatur erfolgen, da die Felder intelligent mit Daten gefüllt werden.

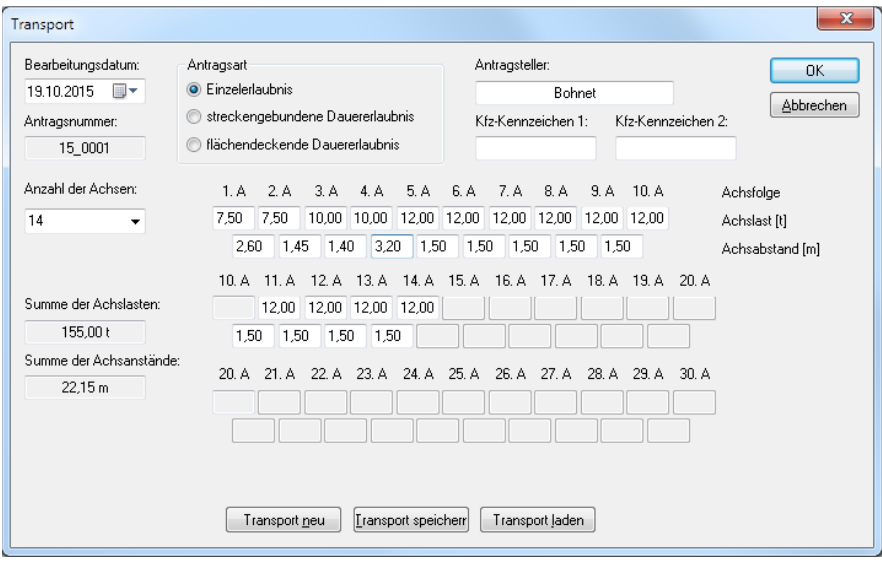

## Eingaben

Im Transportdialog wird zuerst die Antragsart festgelegt. Danach folgen die Eingaben zum Antragsteller inkl. Kennzeichen. Es können zwischen 2 und 30 Achsen ausgewählt werden. Die Eingabefelder für die Achslasten und -abstände werden automatisch vervollständigt. Wird eine Zahl eingegeben, wird der Wert auf alle folgenden Eingabefelder übertragen, soweit in diesen noch nichts eingegeben wurde. Mit OK wird die Eingabe übernommen und unter der Auftragsnummer gespeichert.

### Weitere Funktionen

- **Transport neu:** Diese Funktion löscht den eingegebenen Transport und setzt alle Eingaben zu Achsen, Lasten und Abständen zurück. Die allgemeinen Angaben wie Antragsart, Antragsteller und Kennzeichen bleiben erhalten.
- **Transport speichern:** Mit dieser Funktion wird das eingegebene Lastbild eines Transports gesichert. Es kann ein beliebiger Name angegeben werden. Die allgemeinen Angaben wie Antragsart, Antragsteller und Kennzeichen werden nicht mit abgespeichert.
- Transport laden: Mit dieser Funktion wird ein gespeicherter Transport geladen. Die allgemeinen Angaben wie Antragsart, Antragsteller und Kennzeichen bleiben erhalten.

Antrag-

Transportdaten

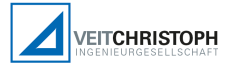

## 2.4 Eingabe der Route

Im folgenden Dialog wird die Route zusammengestellt. Routen können aus Einzelbauwerken und/oder aus Standardrouten zusammengestellt werden. Zudem können aus anderen Anträgen Routen geladen werden.

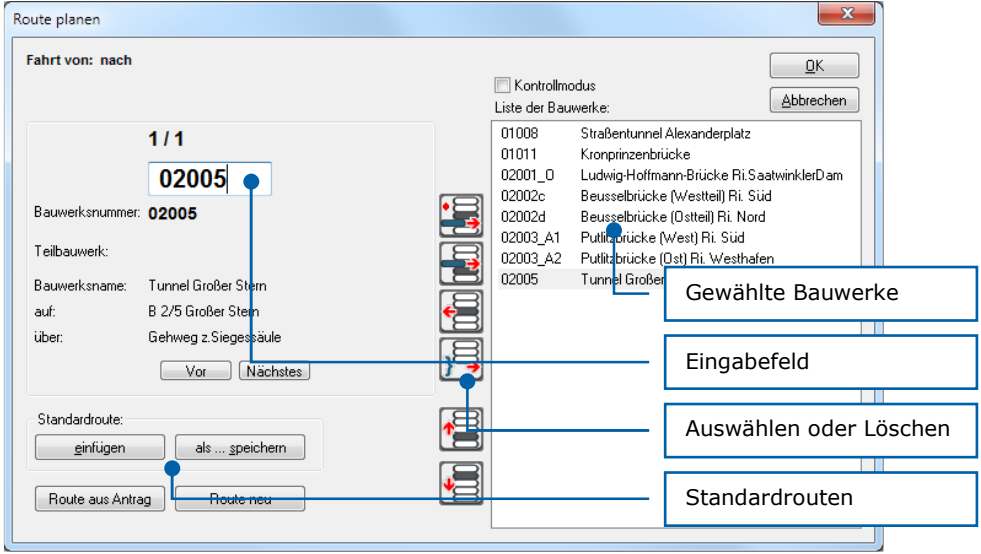

Der Dialog öffnet sich und erwartet die Eingabe einer Bauwerksnummer. Während der Eingabe wird jeweils die Anzahl der Bauwerke angezeigt, auf die das Suchkriterium zutrifft. Bei vollständiger Eingabe der Bauwerksnummer ist diese entweder 1/1 oder es kann das entsprechende Teilbauwerk ausgewählt werden. Zusätzlich werden weitere, das Bauwerk beschreibende, Informationen angezeigt. Je genauer die Bauwerksnummer angegeben wird, desto geringer wird die Anzahl der Bauwerke, die das Suchkriterium erfüllen. Mit ENTER kann das selektierte Bauwerk in die Route aufgenommen werden.

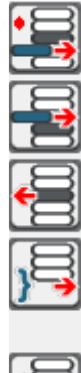

Eintrag des Bauwerkes in die Liste.

Eintrag des Bauwerkes vor einem markierten Bauwerk.

Entfernen eines oder mehrerer Bauwerke aus der Route.

Einfügen alle Bauwerke, die der aktuellen Vorgabe entsprechen.

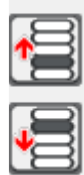

Die Knöpfe ermöglichen das Verschieben von einem oder mehreren markierten Bauwerke(n) in der Route.

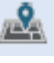

F3

### Antrag-Route eingeben

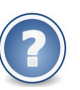

Hinweis: Ist in der Route ein Bauwerk markiert, so wird mit ENTER dahinter, sonst am Ende der Liste eingefügt.

Mit gedrückter Umschalt-Taste werden mehrere Bauwerke markiert.

### Standardrouten

Eine Sammlung von Bauwerken, die häufig hintereinander befahren werden, können als Standardroute abgespeichert werden. Befährt ein Transport erneut diese Strecke, beschränkt sich die Eingabe auf die Auswahl der entsprechenden Standardroute. Alle darin enthaltenen Bauwerke werden automatisch geladen.

Standardrouten werden wie folgt gespeichert:

- 1) Stellen Sie eine Route aus Einzelbauwerken oder anderen Standardrouten zusammen.
- 2) Wählen Sie dann den Knopf als ... speichern, um die Liste als Standardroute zu speichern.
- 3) Wählen Sie bitte sinnvolle Namen, damit Sie auch bei vielen Standardrouten diese eindeutig identifizieren können.

### Routen laden

Beim Einfügen einer hinterlegten Route verhindert SustraLAST, dass ein Bauwerk mehrmals übernommen wird. Das ermöglicht das Verknüpfen mehrerer Standardrouten, welche teilweise die selben Brücken enthalten.

Beim Laden einer Route aus einem anderen Antrag muss die entsprechende Antragsnummer angegeben werden. Es öffnet sich der Dialog, der in Kapitel 2.2 beschrieben wurde.

### Route kontrollieren und ändern

Nach Fertigstellen einer Route ist es sinnvoll, diese nochmals zu kontrollieren. Gestartet wird der Kontrollmodus durch Setzen des Hakens oder durch einen Klick auf ein Bauwerk mit der rechten Maustaste. Auf die gleiche Weise wird diese Funktion wieder abgeschaltet. Im Routendialog werden auf der linken Seite die Bauwerksdaten der markierten Brücke dargestellt. Die Funktion Route neu löscht die komplette Route.

Tipp: Wird eine vorhandene Standardroute markiert, können die Routeninformationen angezeigt werden.

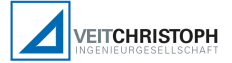

## 2.5 Berechnung

## Antrag berechnen

Der Antrag wird nach der Eingabe der Transportdaten und der Route automatisch gerechnet.

Zu einem späteren Zeitpunkt kann die Berechnung jederzeit mit Antrag berechnen erneut gestartet werden. Nach der Berechnung öffnet sich in Abhängigkeit von der Antragsart entweder die Auflagen- oder die Negativliste.

## Auflagen/Negativliste einsehen

Die Auflagen bzw. die Negativliste stellen die ausgewerteten Ergebnisse der Berechnung übersichtlich dar.

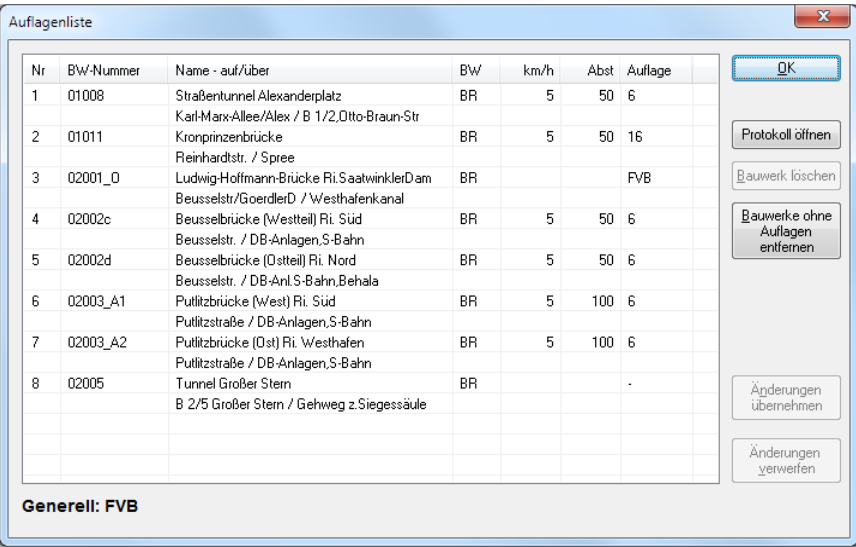

Es besteht die Möglichkeit, Auflagen gezielt zu ändern oder Bauwerke komplett zu löschen. Das erfolgt durch Doppelklick mit der linken Maustaste in die entsprechende Tabellenzelle. Voraussetzung ist, dass dem Bearbeiter die Berechtigung dafür zugewiesen wurde.

FVB bedeutet Fahrverbot.

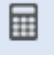

F4

Antrag-Antrag berechnen

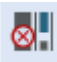

F5

Antrag-Auflagenliste

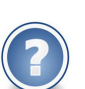

Hinweis: Die Eingabemöglichkeiten im dargestellten Dialog hängen von den vergebenen Rechten ab.

### 2.6 Ausgabe erzeugen

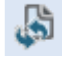

F6

Antrag-Ausgabe generieren

Prinzip: SustraLAST erstellt automatisch ein Textdokument mit Anschreiben und den Fahrauflagen.

Die Ausgabe wird generell im Anschluss an den Auflagen-Dialog generiert. Die Ausgabe erfolgt in einem Textprogramm. Dieses bietet umfangreiche Gestaltungsmöglichkeiten.

Außerdem kann die Ausgabe jederzeit über die Funktion Ausgabe generieren erstellt werden. Das ist z.B. erforderlich, wenn der Text bearbeitet werden soll.

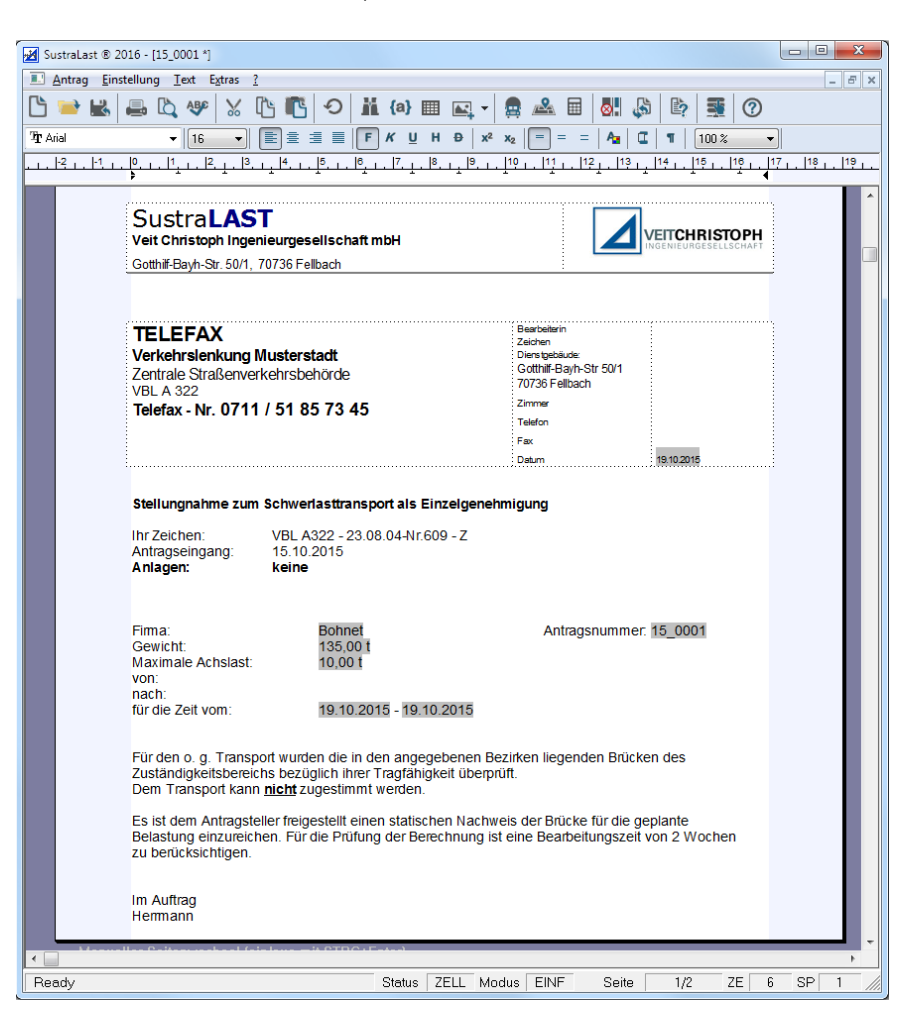

Das Ausgabedokument wird in Abhängigkeit der Antragsart und den Ergebnissen zusammengestellt. SustraLAST verwaltet dazu verschiedene Textvorlagen und wählt je nach Konstellation das richtige Anschreiben aus. Im oben gezeigten Beispiel wird ein Fahrverbot ausgesprochen.

Alle Textvorlagen können frei bearbeitet werden.

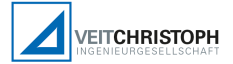

## 2.7 Protokoll anzeigen

Das Protokoll bietet die Möglichkeit, die Berechnungsergebnisse einzusehen und die genauen Lastüberschreitung anzuzeigen.

Die Suchfunktion ermöglicht das schnelle Auffinden eines Bauwerks bzw. Textfragments. Mit Weitersuchen wird die Suche fortgesetzt.

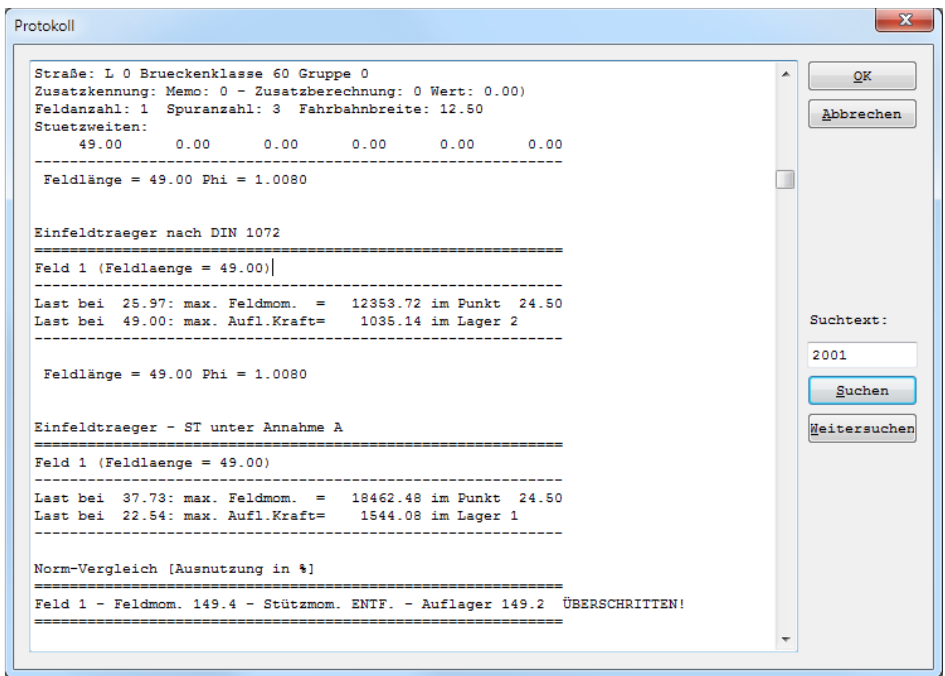

勖

F7

Antrag-Protokoll anzeigen

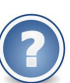

Zweck: Das Protokoll zeigt die Höhe der Überschreitungen in Prozent an.

# 3. Daten, Einstellungen und Vorlagen

## 3.1 Bauwerksdaten

In der Bauwerksdatei sind die Brückendaten enthalten. Auf Grundlage dieser Angaben erfolgt die Berechnung. Ein großer Vorteil von SustraLAST ist, dass das Programm mit relativ wenigen Angaben eine ausreichend genaue Einschätzung der Brücke vornehmen kann.

Wichtig: Korrekte Bauwerksdaten sind die Grundvoraussetzung für eine ordnungsgemäße Berechnung. Die Bauwerksdatei muss daher regelmäßig gepflegt werden, da sich durch Änderungen, wie Baustellen oder neue Brücken die Datengrundlagen für SustraLAST ändern können.

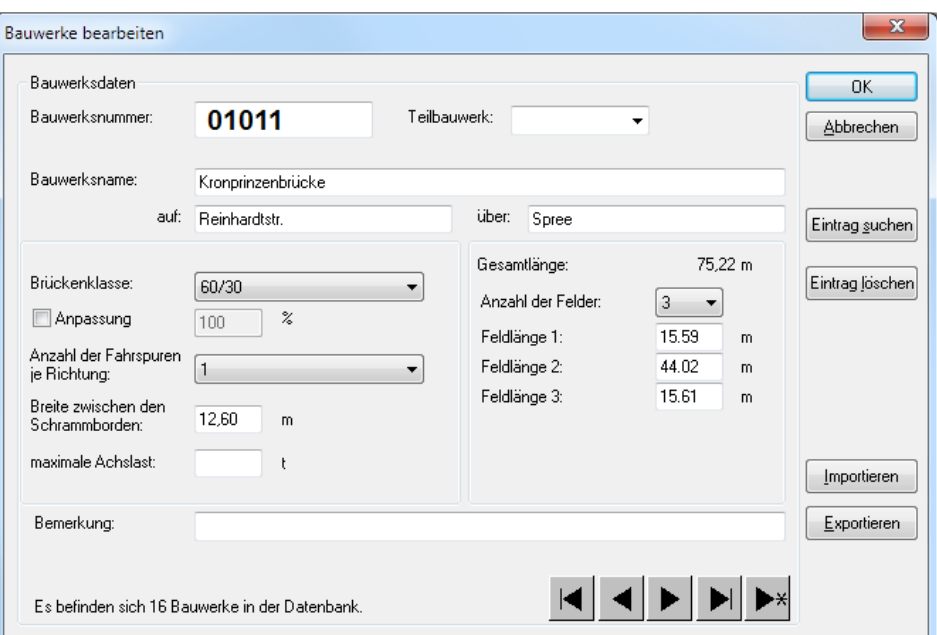

## Eingaben

- **Bezeichnungen:** Eingabe der Bauwerksnummer, des Teilbauwerkes und der zugehörigen Bezeichnungen.
- **Brückenklasse:** Angabe der Brückenklasse nach DIN 1072, DIN Fachbericht bzw. des LMM. Die Brückenklasse kann prozentual angepasst werden (z.B. bei Herabstufungen). Werte kleiner 100% bedeuten eine reduzierte Tragfähigkeit. Zusätzlich kann die zulässige Achslast begrenzt werden.
- Fahrspuren, Breite und Feldlängen: Angaben zu den Abmessungen des Bauwerks.

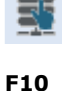

Einstellungen-

Bauwerksdatei bearbeiten

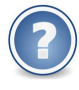

Hinweis: Die Pflege dieser Daten kann autorisierten Personen zugewiesen werden. Die Anmeldung muss mit erweiterten Nutzungsrechten und einem Passwort erfolgen.

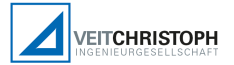

## Navigation

- $\blacksquare$  Springt zum ersten in der Datenbank enthaltenen Bauwerk.
- Wechselt zum vorherigen Bauwerk.
- Wechselt zum folgenden Bauwerk.
- Springt zum letzten Eintrag in der Datenbank.
- **Example 2** Erzeugt einen neuen Eintrag.

### Suchen

Die Suchfunktion ermöglicht das schnelle und gezielte Auffinden eines speziellen Bauwerks. Im Dialog wird nach einer Bauwerksnummer gesucht. Dem eingegebenen Suchkriterium entsprechend, wird die Anzahl der gefundenen Bauwerke angezeigt. Mit den Navigationstasten kann zwischen diesen gewechselt werden.

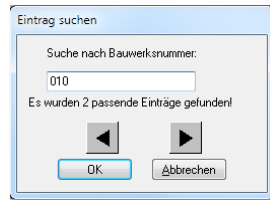

Eintrag löschen

Beim Löschen eines Bauwerks aus der Bauwerksdatei erscheint eine Sicherheitsabfrage, ob dieses Bauwerk wirklich gelöscht werden soll.

## Import und Export

Bauwerksdaten liegen fast immer in digitaler Form vor. Dadurch können diese meistens schnell und fehlerfrei konvertiert und in SustraLAST eingelesen werden.

Vorgehensweise: Es werden Text-Dateien gelesen und geschrieben. Beim Importieren muss das Format der Datei folgende Kriterien erfüllen:

- Jedes Bauwerk steht in einer einzelnen Zeile.
- Die Daten müssen durch ein Semikolon getrennt sein (d.h. die Daten dürfen kein Semikolon enthalten).
- Es dürfen keine weiteren Daten oder Informationen in der Datei enthalten sein.
- Die Daten müssen immer die richtige Reihenfolge einhalten. Diese Reihenfolge ist: Bauwerksnummer; Bauwerksname; Teilbauwerk; Oben; Unten; Brückenklassen; Fahrbahnanzahl; Fahrbahnbreite; Anzahl der Felder; Stützweite1; Stützweite2; Stützweite3; Stützweite4; Stützweite5; Stützweite6; Bauwerkslänge; maximale Achslast; Bemerkung.

Die Funktion Exportieren erzeugt eine Datei im oben beschriebenen Format.

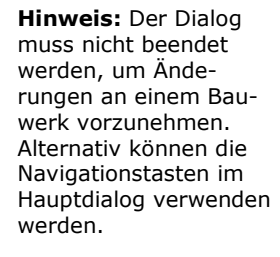

## 3.2 Adressen verwalten

F11

Einstellungen-Adressen bearbeiten Da sich die Antragsteller oft wiederholen, ist es sinnvoll, Adressen dauerhaft zu speichern. Die Navigation und die Steuerung der Eingabe erfolgt analog der Bauwerksdatenbank. Dieser Dialog kann aus dem Auftragsassistenten aufgerufen werden, um eine Adresse auszuwählen.

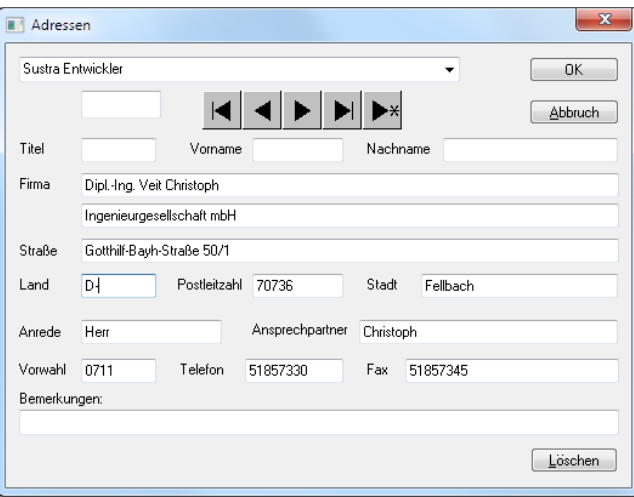

## 3.3 Allgemeine Einstellungen

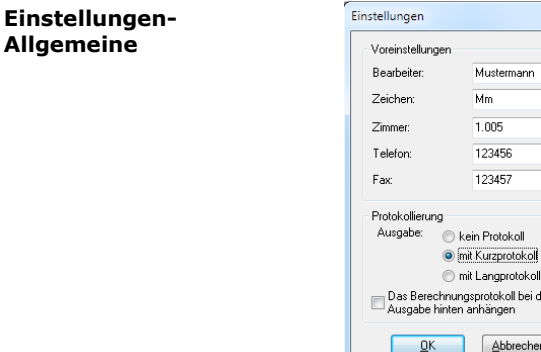

Wiederkehrende Daten, die einem Bearbeiter oder Arbeitsplatz zuzuordnen sind, werden hier gespeichert.

Alle Angaben zum Bearbeiter können über Felder in die Anschreiben eingetragen werden.

Es wird eingestellt, ob und in welchem Umfang SustraLAST ein Berechnungsprotokoll erstellen soll (Siehe Kapitel 2.7). Das Protokoll kann zur Ausgabe hinzugefügt werden.

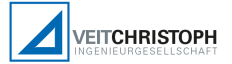

## 3.4 Erweiterte Einstellungen

#### Nutzungsrechte

Die Berechtigungen zum Bearbeiten von Daten werden über Nutzungsrechte gesteuert. Das erfordert die Festlegung eines Passwortes.

Es kann eingestellt werden, ob Anwender die Auflagen und Fahrverbote ändern und ob sie die Bauwerksdatei bearbeiten dürfen.

Zudem wird festgelegt, ob die Nummer für einen neuen Antrag automatisch generiert werden soll.

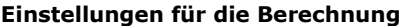

Es kann eingestellt werden, ob mit dem 44t-Euro-KfZ oder mit einem SLW 24 auf der Nebenspur gerechnet wird. Das Deaktivieren wird nicht empfohlen (siehe Hinweis).

Weiterhin kann festgelegt werden, ob für das Schwerlastfahrzeug bei den Auflagen nach Lastbildern C und D eine mittige Fahrt oder eine Fahrt auf der rechten Fahrspur bevorzugt wird. Diese Einstellung hängt von den örtlichen Gegebenheiten ab (siehe auch unten).

#### Einstellung der auszugebenden Fahrauflagen

Im rechts dargestellten Dialog können die auszugebenden Fahrauflagen angepasst werden.

Den Bildern (analog RGST 92) kann eine beliebige Bezeichnung zugeordnet werden. Die Bezeichnungen nach RGST 92, RGST 2013 bzw. VEMAGS-Statik sind vorbelegt und können abgerufen werden.

In Baden-Württemberg wird die Fahrauflage 15A statt 15 verwendet (nur PKW auf der Überholspur).

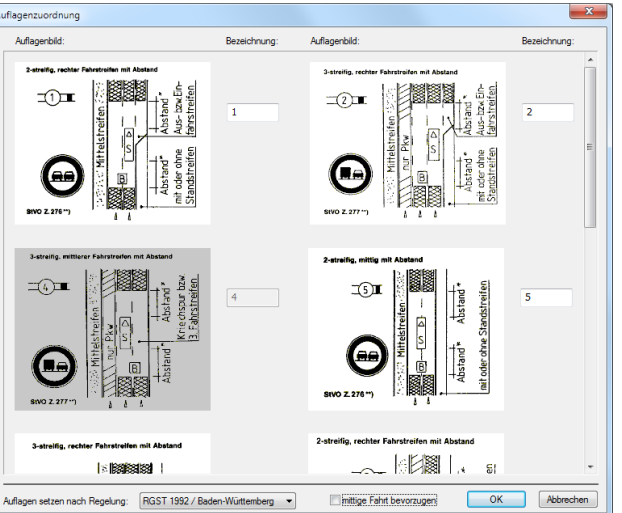

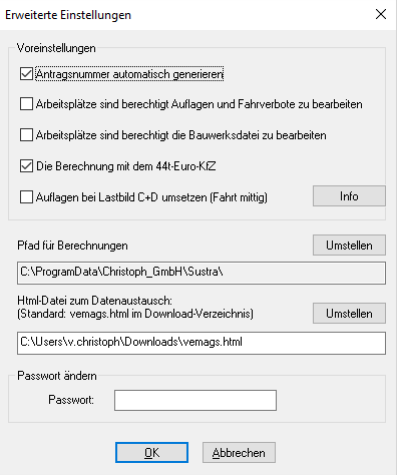

#### Einstellungen-Erweiterte

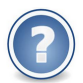

Hinweis: Mit dem ARS 13/2004 wurde festgelegt, dass die Nachrechnungen mit der 44-t-Fahrzeugkombination anstatt mit dem bis dahin gültigen SLW24 erfolgen muss.

#### Einstellungen-Zuordnung der Auflagen

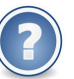

Hinweis zur RGST 2013: Anstelle der Fahrauflagen werden die Fahrstreifen nach Abschnitt V. / Anlage 3 angegeben.

Zum Zeitpunkt der Programmerstellung ist die RGST 2013 noch nicht eingeführt. Die Angaben sind daher unbedingt auf Richtigkeit zu prüfen und ggf. anzupassen.

### 3.5 Brief-Vorlagen

#### Einstellungen-Vorlagen

SustraLAST arbeitet mit mehreren Text-Vorlagen, die in Abhängigkeit von den Berechnungsergebnissen kombiniert werden. Dadurch kann das Programm das komplette Dokument der Anhörung inklusive Anschreiben vollautomatisch erstellen.

Für die drei Antragsarten gibt es folgende Vorlagen:

Streckengebundene Einzelerlaubnis:

- Vorlage für AU1 / AU2 / AU3
- Vorlage für eine Ablehnung

Streckengebundene Dauererlaubnis:

- Vorlage für AU1
- Vorlage für eine Ablehnung

Flächendeckende Dauererlaubnis:

Vorlage für Negativliste

Ergebnis-Köpfe:

- Auflagen-Kopf
- Negativlisten-Kopf

#### Vorgehensweise

Einstellungen-Vorlagen-Vorlage schließen

Die Vorlagen können individuell gestaltet und alle Texte können beliebig formuliert werden. Das Bearbeiten erfolgt in einem Textprogramm nach den üblichen Standards.

Die Funktion Einstellungen-Vorlagen-Vorlage schließen (siehe Bild) beendet den Bearbeitungsmodus. Die Änderungen werden automatisch gespeichert.

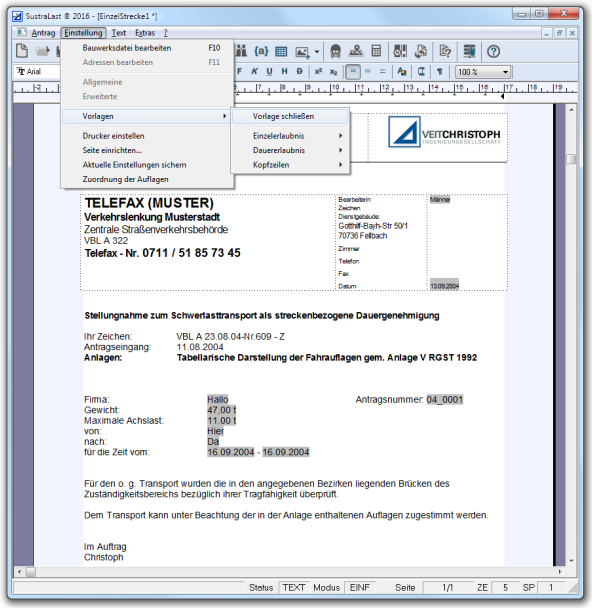

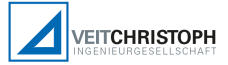

# 4. Berechnungsgrundlagen

## 4.1 Allgemeines

Das Programm SUSTRA-LAST ermittelt die Schnittkräfte für Ein- und Zweifeldträger mit gleichen Stützweiten unter der Belastung eines beliebig zusammengesetzten Schwerlasttransports mit bis zu 30 Achslasten.

Als repräsentative Schnittgrößen werden das maximale Feldmoment des Einfeldträgers und das minimale Stützmoment des Zweifeldträgers berechnet. Zusätzlich erfolgt die Ermittlung der max. Auflagerkraft für den Ein- und Zweifeldträger. Ist die Brücke ein Einfeldträger, dann entfallen die Berechnungen für den Zweifeldträger. Der Einfluss der Nebenspur wird mit 65% berücksichtigt.

Der Schwerlasttransport bewegt sich mit einer Schrittweite, die 1/100 der Feldlänge beträgt. Die Berechnung beginnt, wenn die erste Achslast des Schwertransports auf dem ersten Auflager steht. Sie endet, wenn die letzte Last auf dem rechten Auflager des Einfeldträgers bzw. auf dem dritten Lager des Zweifeldträgers steht. Die Berechnung und der DIN-Vergleich erfolgt für alle angegebenen Stützweiten.

Die vergleichende Berechnung erfolgt nach LMM, DIN FB 101 bzw. der DIN 1072. Entsprechend der VEMAGS-Ausschreibung wird der Schwingbeiwert nach DIN 1072 auch bei Brücken nach DIN-Fachbericht angesetzt. Zusätzlich zum Schnittgrößenvergleich können auch weitere Randbedingungen festgelegt werden. So kann für jedes Bauwerk die zulässige Achslast oder ein Anpassungsfaktor in Prozent angegeben werden.

Bei einem Antrag auf Einzelerlaubnis ergeben sich keine Auflagen, wenn die Belastungsannahme A zulässig ist und keine weiteren Bedingungen, wie Bremslast, einzuhalten sind. Bei einstreifigem Ausbau erfolgt zusätzlich die Berechnung unter Belastungsannahme B mit reduziertem und mit auf 1.0 gesetzten Schwingbeiwert  $\varphi$ . Auch unter Ansatz der Belastungsannahme C erfolgt ein Rechengang mit reduziertem  $\varphi$ . Bei reduziertem Schwingbeiwert wird die zulässige Geschwindigkeit auf 25 km/h, bei  $\varphi = 1.0$  auf 5 km/h beschränkt. Ist die Lastannahme D überschritten, wird "Fahrverbot" ausgegeben.

Bei einem Antrag auf Dauererlaubnis ergeben sich keine Auflagen, wenn die entsprechende Lastannahme eingehalten ist und keine Zusatzforderungen gestellt werden. Sonst erfolgt ein Eintrag in die Bauwerksnegativliste.

## 4.2 Lastansätze

Einzelerlaubnis: Es werden vier Lastannahmen betrachtet:

A) Für den begegnenden und den überholenden Verkehr bestehen keine Einschränkungen

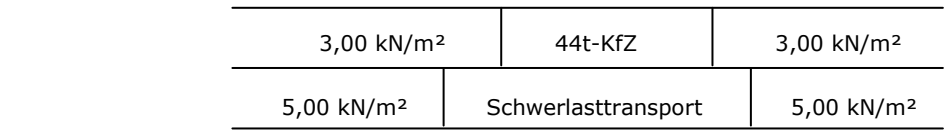

B) Abstand des Schwerlasttransportes zum vorausfahrenden und nachfolgenden Verkehr

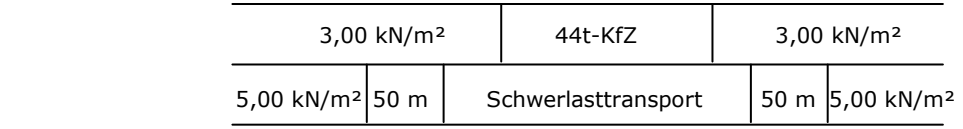

C) Überholverbot für LKW und Abstand zum vorausfahrenden und nachfolgenden Verkehr

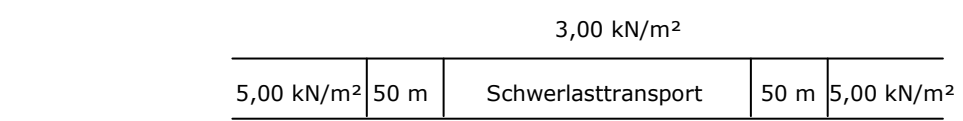

D) Alleinfahrt mit Schrittgeschwindigkeit

Schwerlasttransport

Dauererlaubnis: Es werden folgende Ansätze gemacht:

Brücken mit einer Breite kleiner 6 m

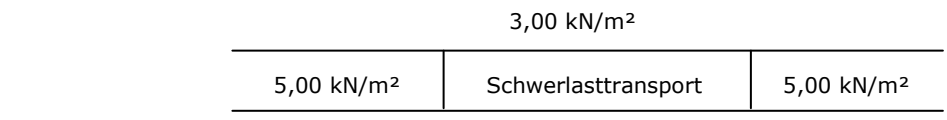

Brücken mit einer Breite größer 6 m

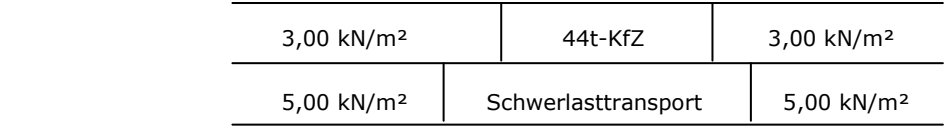

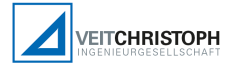

## 4.3 Grundlagen und Vorschriften

- Allgemeines Rundschreiben Straßenbau ARS 14/81
- Allgemeines Rundschreiben Straßenbau ARS 14/2004
- DIN EN 1991-2
- **DIN FB 101: 2009**
- DIN 1072 alt (11.67)
- DIN 1072 neu (12.85)
- Richtlinien zum Antrags- und Genehmigungsverfahren für die Durchführung von Großraum- und Schwertransporten RGST 1992 und RGST 2013

## 4.4 Statische Berechnungsansätze

Es werden die gängigen statischen Verfahren angewendet. Beim Zweifeldträger wird zuerst das Stützmoment ermittelt. Das erfolgt nach zwei einfachen, aus dem Verfahren nach Cross abgeleiteten Formeln. Für das Einspannmoment ergeben sich folgende Formeln:

 $q^*B^2$  A  $M =$ --------  $(1 +$ -----)<sup>2</sup> für Gleichlasten an der Einspannstelle 8 L  $q^*A^2$   $A^2$  $M =$ --------- ( 2 - ----- ) <sup>2</sup> für Gleichlasten am Auflager 8 L² P\*A\*B  $M =$ -----------  $(L + A)$  für Einzellasten  $2*12$ 

Das Einspannmoment am Schnitt rechts vom Mittelauflager wird mit dem am Schnitt links vom Auflager gemittelt. Somit kann man sehr schnell und einfach das Stützmoment bestimmen. Im weiteren Rechengang beschränkt sich die Betrachtung auf das Problem Einfeldträger. Wird ein Zweifeldträger berechnet, werden die Randschnittgrößen angetragen. Die Berechnung erfolgt so analog dem Einfeldträger.

Als Ergebnis der Einfeldträgerberechnung werden das maximale Feldmoment und die Auflagerreaktionen zurückgegeben. Das Programm macht bei jedem Rechengang Plausibilitätskontrollen. So wird die Summe der Vertikalkräfte kontrolliert.

Grundlage der Berechnung sind die Bauwerksdaten. Ein großer Vorteil des Berechnungsverfahrens von SustraLAST ist, dass das Programm mit relativ wenigen Angaben eine ausreichend genaue Einschätzung der Brücke vornehmen kann. Zudem wurde das Programm gezielt laufzeitoptimiert, so dass die Berechnung nur wenige Sekunden in Anspruch nimmt.

# 5. Textverarbeitungsfunktionen

## 5.1 Allgemeine Funktionen

SUSTRALAST enthält ein komplettes Textverarbeitungs-Programm nach dem WYSIWYG-Standard. Die Funktionalitäten sind vergleichbaren Programmen angepasst. Ihre Bedienung sollte daher verständlich sein.

Zur Vollständigkeit folgt eine kurze Erläuterung des Textprogramms.

Kontextmenü: Das Kontextmenü wird über die rechte Maustaste aufgerufen. Die aktuelle Cursorposition wird intelligent interpretiert, so dass die zugehörigen Funktionen bereitgestellt werden.

Sonderzeichen: Auf drei Registerkarten sind die Sonderzeichen sortiert. Der Dialog wird nach einem Zeichen beendet, wenn das Häkchen vor aktiv gesetzt ist (Bild).

Rechtschreibprüfung: SustraLAST kann Dokumente auf Rechtschreibfehler prüfen. Begriffe, die nicht im Wörterbuch enthalten sind, können ergänzt werden (Bild).

Markieren, Kopieren und Ausschneiden:

Um Text bearbeiten zu können (z.B. Schriftart Ändern, Löschen, Kopieren etc.), muss dieser markiert werden. Das erfolgt über Maus oder Tastatur.

Tabulatoren und Steuerzeichen: Das

exakte Platzieren von Text ist nur über Tabulatoren möglich. Dabei werden folgende Tabulatoren unterschieden: Linksbündig, Rechtsbündig, Zentriert und Dezimal.

 $-52$ Sonderzeichen einfügen Griechisch klein Griechisch groß | Sonderzeichen Steuerung  $\alpha$ |  $\beta$ |  $\gamma$ |  $\delta$  | ε | ζ |  $\eta$ |  $\theta$ Beenden nach einem Zeichen?  $v \mid \xi$  $|\mu|$  $|0|$  $\pi$ J aktiv  $\sigma$  $\tau^ \upsilon$  $\varphi$   $\chi$  $\boldsymbol{\omega}$  $\Psi$  $OK$ Abbrechen

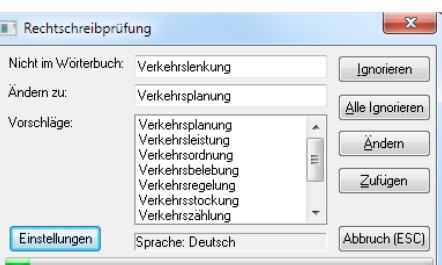

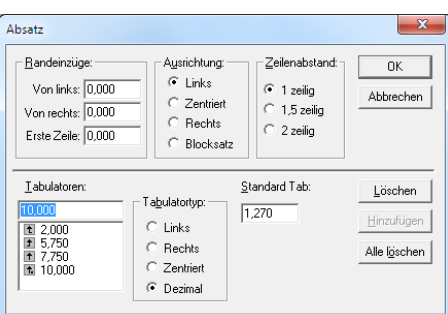

Beispiel: Platzierung der Tabulatoren (in cm) unter Text-Absatz/Tabulator. Bei der Eingabe muss hinter jedem Wort die TAB-Taste gedrückt werden.

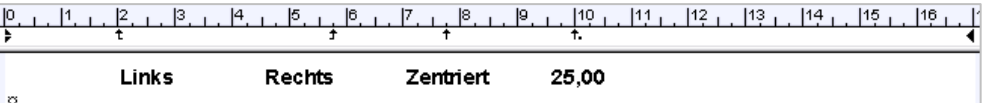

Seite einrichten: Grundlegende Einstellungen zum Seitenformat erfolgten unter Einstellungen-Seite einrichten. Wichtig sind insbesondere die Seitenränder.

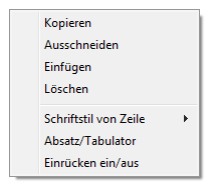

#### Extras-Sonderzeichen

#### Extras-Rechtschreibprüfung

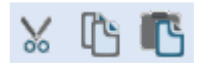

#### Ausschneiden STRG+X

Kopieren STRG+C

Einfügen STRG+V

Löschen ENTF

Text-Absatz/Tabulator

Einstellungen-Seite einrichten

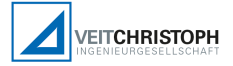

## 5.2 Felder und Seitennummerierung

Felder werden als Platzhalter für sich ändernde Daten verwendet. Das sind z.B. die Vemags-, die Auftrags- oder die Seitennummer, das Datum, der Bearbeiter, usw.

Transport: Diese Felder beziehen sich auf die Transportdaten des Antrags.

Antragadresse: Betrifft alle Eingaben aus dem Adressdialog. Das Feld enthält die entsprechenden Daten des Antrags.

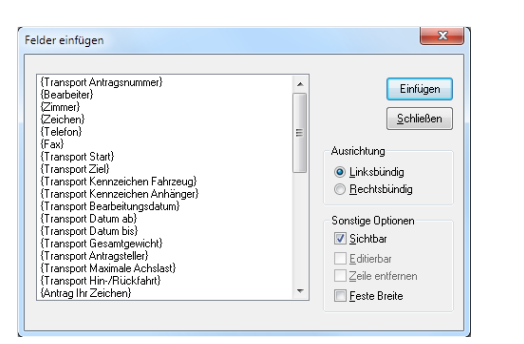

{a}

Text-Felder

Info-XXXX: Felder, die Sustra automatisch setzt.

Seitennummer / Seitennummer nach "Seite": Der Eintrag ist nur in Kopf- oder Fußzeilen sinnvoll. Es wird die Seitennummer mit oder ohne "Seite:" eingetragen.

Seitenanzahl: Anzahl der Seiten des Dokumentes.

Sonstige: Beziehen sich auf die arbeitsplatzspezifischen Angaben wie Bearbeiter, Zimmernummer, Zeichen usw. (siehe Kapitel 3.3).

## 5.3 Makros, Tabellen, Bilder

Makros: Häufig verwendete Formulierungen und Formelzeichen werden unter Extras-Text-Makros gespeichert und abgerufen.

Tabellen: In Tabellen können Zahlen- und Textspalten oft einfacher angeordnet werden als mit Hilfe von Tabulatoren. Tabellen werden dazu verwendet, um nebeneinanderstehende Absätze, wie beispielsweise eine Grafik neben einem Text, zu platzieren (z.B. Logo in Kopf- und Fußzeilen).

Bilder: Grafiken (z.B. für Logos) werden in den gängigen Standardformaten übernommen (wmf, emf, bmp, jpg, png, pcx, gif, tif und tga).

Export: SustraLAST exportiert die Dokumente in folgende Formate:

- Adobe Acrobat (\*.pdf)
- Microsoft Word (\*.doc)
- Rich Text File (\*.rtf)
- ASCII-Text (\*.txt)

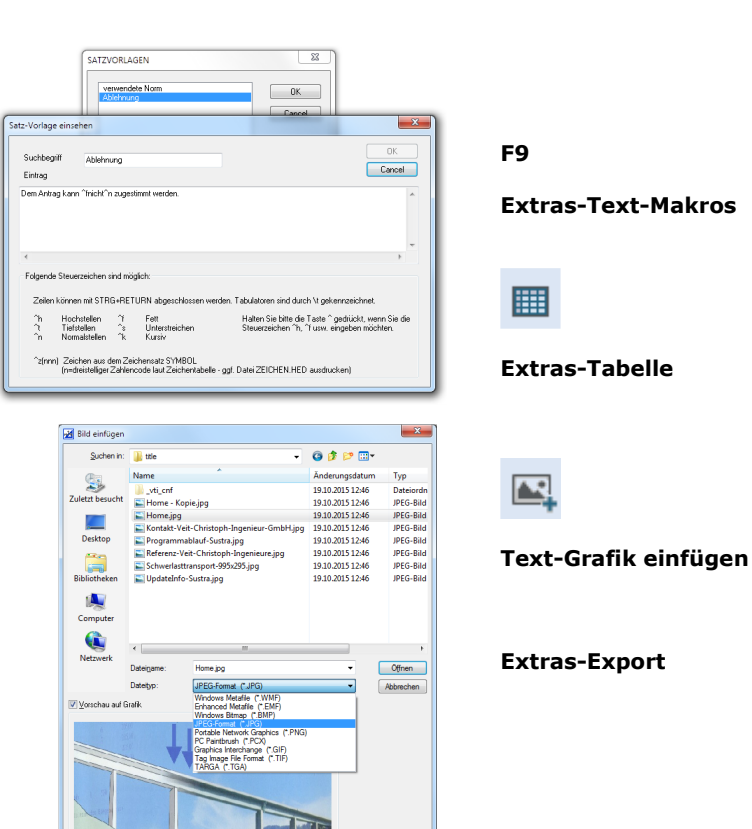

# 6. Installation und Support

Die Installations-Datei befindet sich auf der Homepage www.SustraLAST.de im Ordner Software. Speichern Sie diese bitte in den Download-Ordner und starten Sie danach die Installation. Das Programm wird lokal auf dem PC installiert. Für globale Daten wie die Bauwerksdatei wird ein Netzwerkpfad abgefragt.

#### Freischaltung

Zum Freischalten der Vollversion benötigen Sie den Freischaltcode. Die ersten beiden Buchstaben des Codes stehen für die Version (z.B. V23 für SustraLAST 2023). Sie benötigen den passenden Code zur jeweiligen Programmversion. Dieser wird bei der Bestellung bzw. beim Update mitgeliefert. Code und Lizenznehmer müssen exakt eingetragen werden. Der Code ist unabhängig von der Hardware.

#### Lizenzverwaltung

Lizenzen (Clients) melden sich entweder temporär (floating) oder fest (locked) am Lizenzserver an. Lizenzeinstellungen

Ist eine Lizenz fest einem Client zugeordnet (locked), kann SustraLAST über einen definierten Zeitraum ohne Verbindung zum Lizenzserver genutzt werden. Der Client wählt dazu eine Freischaltung als Locked-Lizenz (Bild). Dazu wird der Zeitraum der Reservierung der Lizenz angegeben. Die Lizenz steht danach anderen Clients nicht mehr als Floating-Lizenz zur Verfügung. Der Lock kann jederzeit aufgehoben werden, wenn eine Verbindung zum Server besteht. Dazu wird im Dialog Floating-Lizenz gewählt (Bild). Ist der gewählte Zeitraum abgelaufen, wird die Lizenz vom Lizenzserver automatisch als Floating-Lizenz verwaltet.

#### Installationsverzeichnisse

Im Dialog sind die wichtigsten Informationen zum Programm, dem PC und dem Betriebsystem zusammengefasst. Außerdem werden die Installationsverzeichnisse aufgelistet.

#### Support

Kunden, die einen Servicevertrag unterzeichnet haben, stehen wir gerne während der üblichen Bürozeiten telefonisch für Rückfragen zur Verfügung.

Selbstverständlich helfen wir Ihnen gerne per Online-Wartung mit dem Programm Teamviewer. Anfragen per Email richten Sie bitte an info@veitchristoph.de.

 $\frac{\times}{\mathsf{Sd}}$ Wie soll diese Lizenz verwendet werden? Diese Einstellungen können jederzeit wieder geändert werden ◉ Floating-Lizenz (Standard / Internetverbindung erforderlich)<br>Die Lizenz wird nur dann für diesem PC reserviert, wenn<br>SustraLAST ausgeführt wird.  $\bigcirc$  Locked-Lizenz (Keine Internetverbindung erforderlich)<br>Für den angegebenen Zeitraum wird diese Lizenz diesem PC<br>fest zugewiesen. Anmeldename: VeitChr  $($  1 1 1 ahr  $\bigcap$  Ris: Februar 2023 Mo Di Mi Do Fr Sa So Mo Di Mi Do Fr Sa So<br>
1 2 3 4 5<br>
6 7 8 9 10 11 12<br>
13 14 15 16 17 18 19<br>
20 21 22 23 24 25 26<br>
27 28

Abbrechen

 $\overline{\phantom{a}}$  ok  $\overline{\phantom{a}}$ 

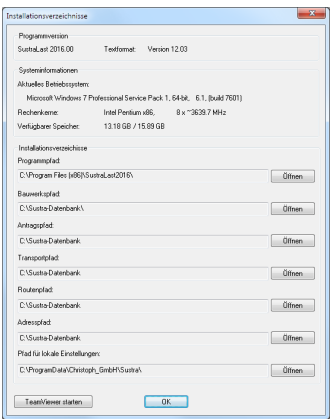

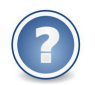

Hinweis: Die Bauwerksdatei sollte zentral im Netzwerk abgelegt werden.

Info-Freischalten

Info-Lizenzeinstellungen

abfragen

Info-Aktive Nutzer

Info-Verzeichnisse anzeigen

Info-Teamviewer starten

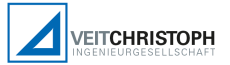

### Systemvoraussetzungen (Stand April 2023)

- Windows 7, 8, 10, 11 auf aktuellem Stand
- Intel Pentium bzw. vergleichbarer Chip ab 2,0 GHz
- 100 MB freier Speicher auf der Platte
- Monitor ab 17" mit mindestens 1024 x 768 Pixeln
- Freigabe von Port 80 für SustraLAST.exe zur Lizenzverwaltung

# 7. Anlage: Fahrauflagen nach RGST 1992

Auflagen, Fahr- und Begleitanweisungen für Großraum- und Schwertransporte

(Anlage 4 zum Erlaubnis-/Genehmigungsbescheid)

Seite 1

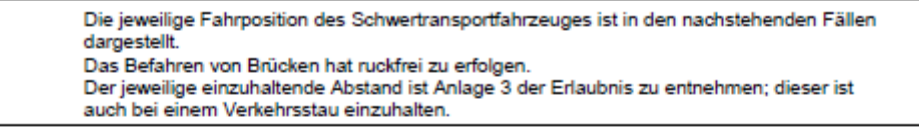

#### 2-streifig, rechter Fahrstreifen mit Abstand

3-streifig, rechter Fahrstreifen mit Abstand

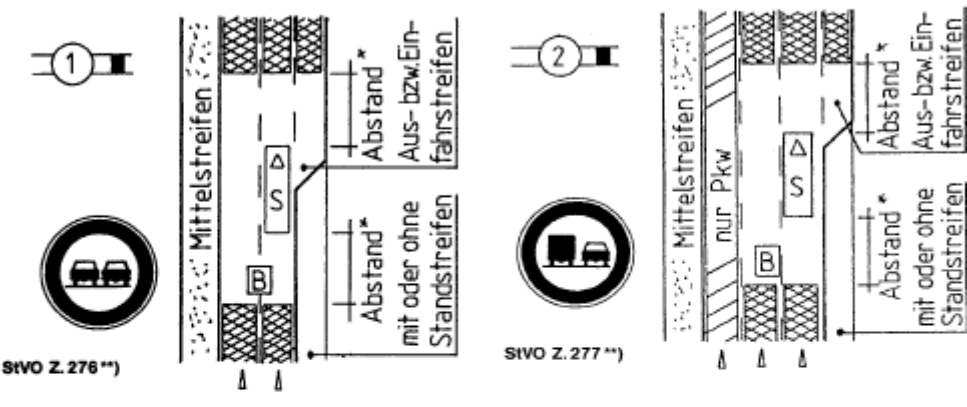

#### 2-streifig, linker Fahrstreifen mit Abstand

3-streifig, mittlerer Fahrstreifen mit Abstand

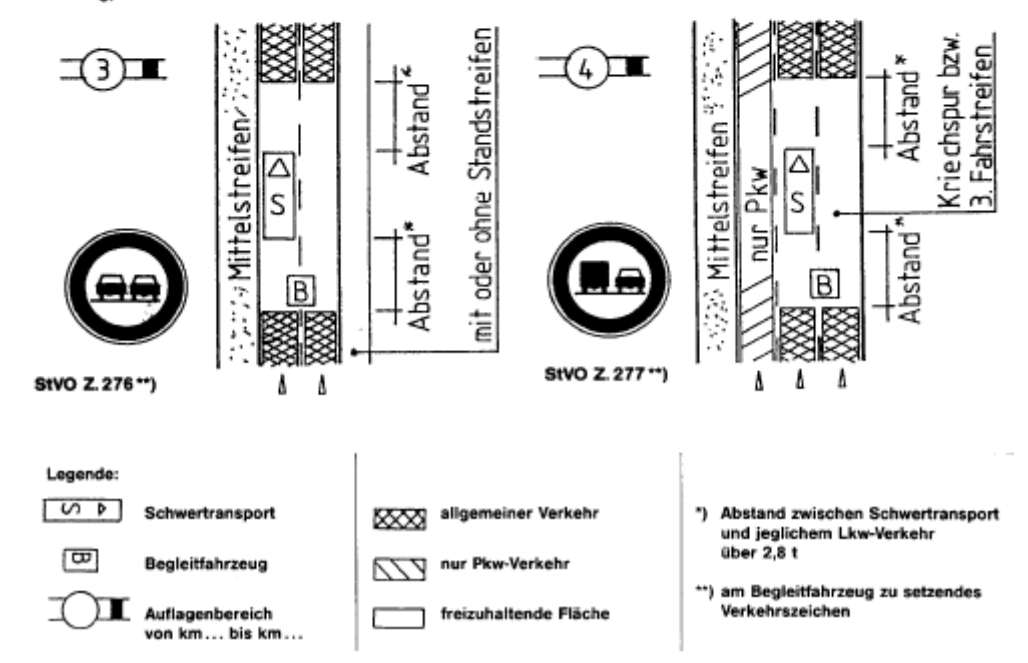

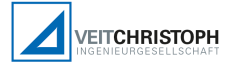

#### Seite 2

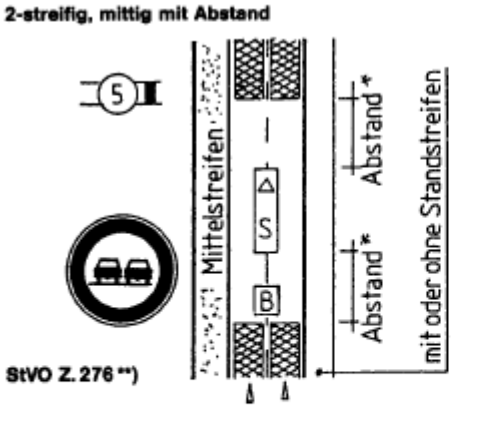

2-streifig, rechter Fahrstreifen mit Abstand

3-streifig, rechter Fahrstreifen mit Abstand

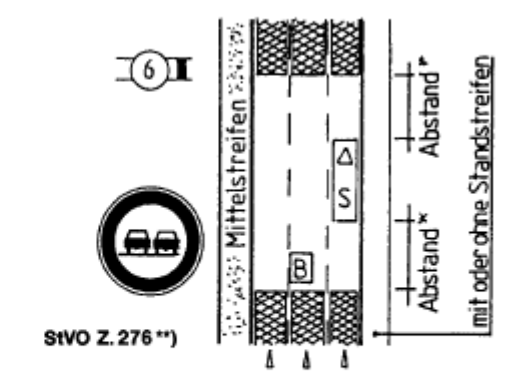

3-streifig, mittlerer Fahrstreifen mit Abstand

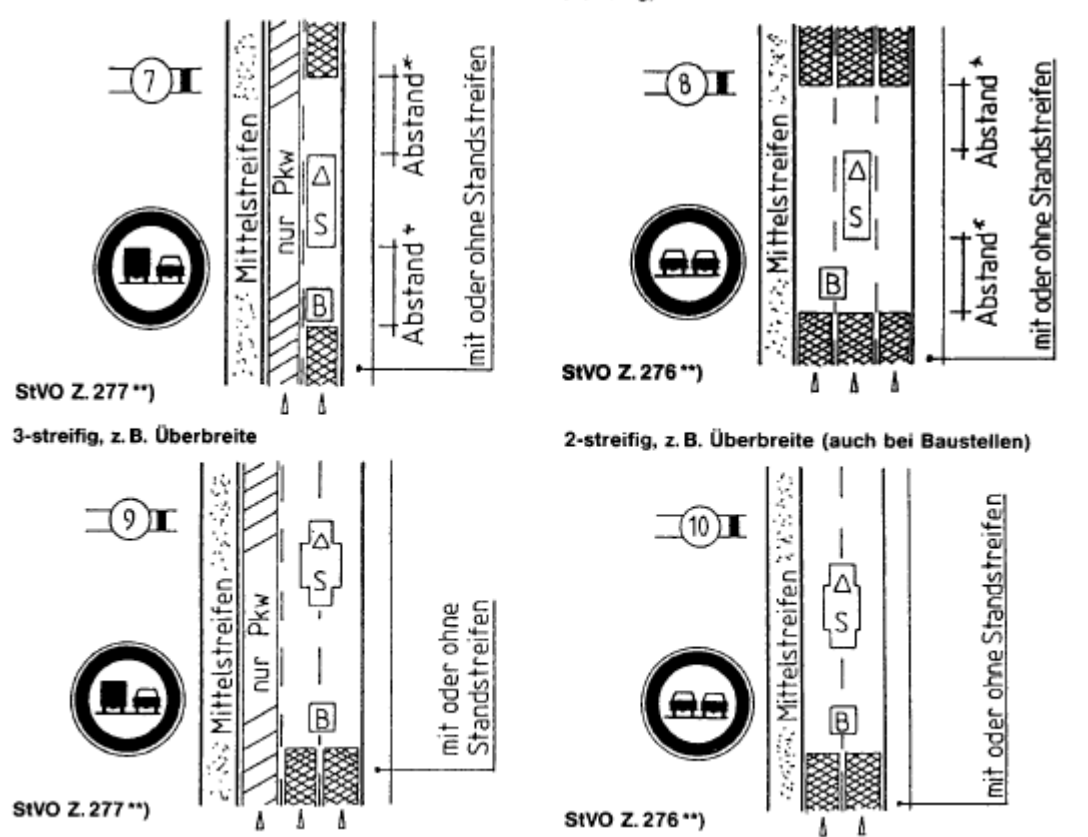

23

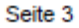

3-streifig, z. B. Höhenauflage, linker Fahrstreifen

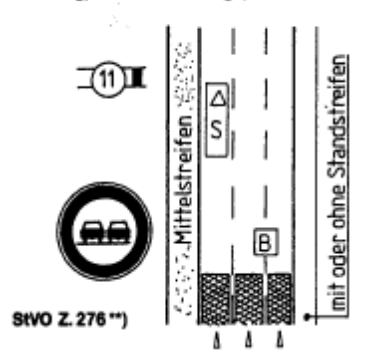

Außerhalb der BAB, mit Gegenverkehr

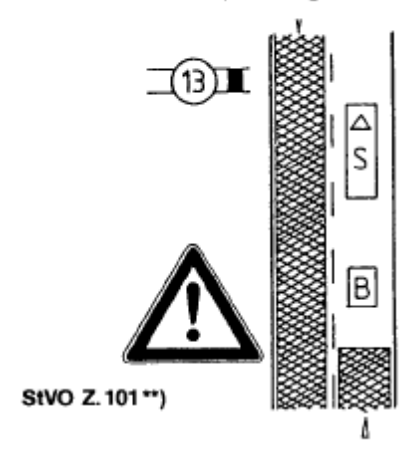

Außerhalb der BAB, mit Gegenverkehr

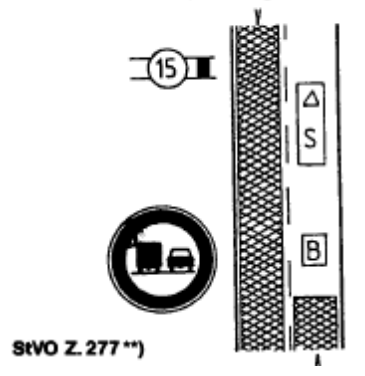

2-streifig, Baustelle, rechter Fahrstreifen

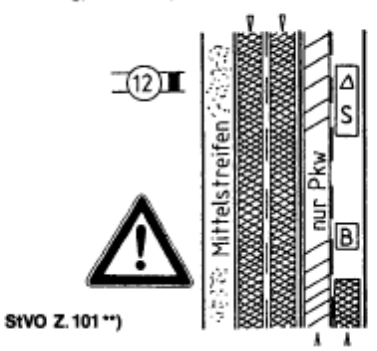

Außerhalb der BAB, mit Gegenverkehr

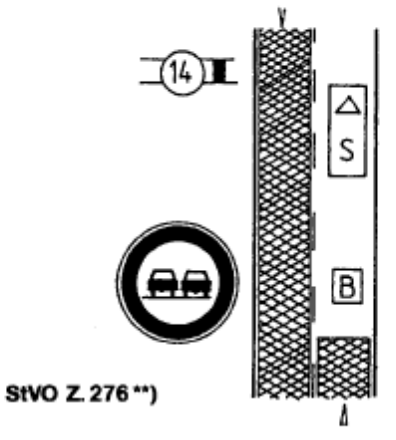

Außerhalb der BAB, unter Ausschluß des Gegenverkehrs

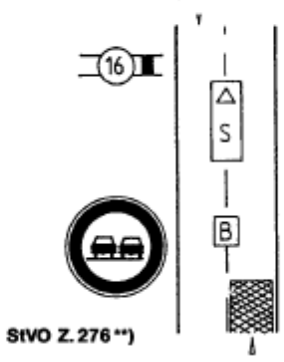